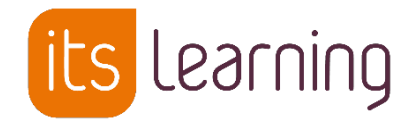

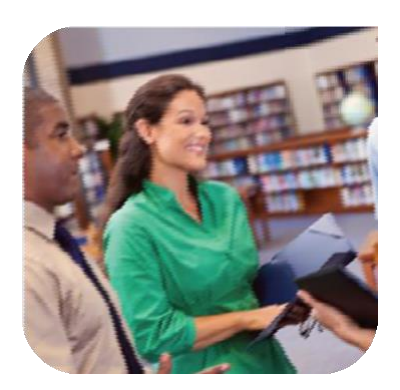

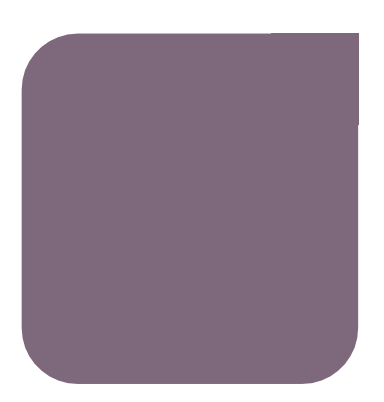

8 Juillet 2019

# *Blocage et déblocage des profils avant la rentrée* Administration de l'ENT

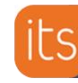

### **Sommaire**

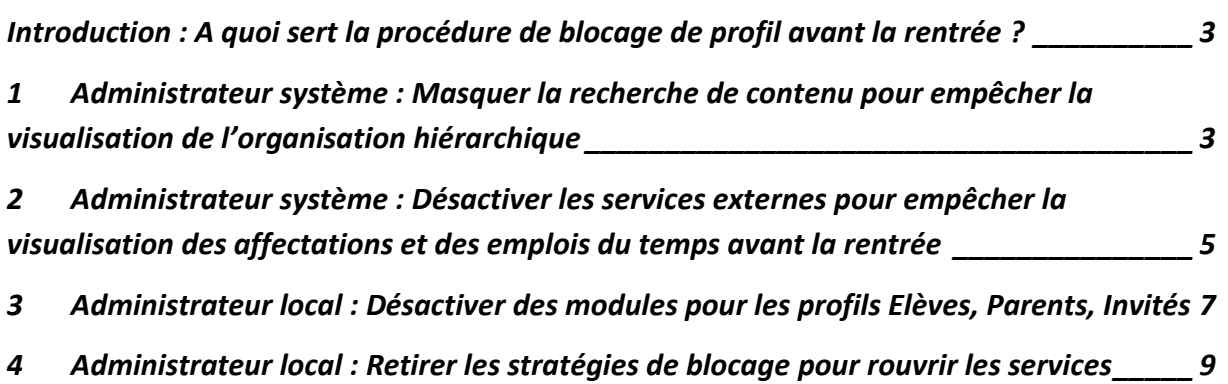

### <span id="page-2-0"></span>**Introduction : A quoi sert la procédure de blocage de profil avant la rentrée ?**

**L'objectif de la procédure de blocage de profil est d'interdire les profils visés de visualiser leur affectation de classe (emploi du temps et hiérarchie) avant la rentrée scolaire.** 

Ce document présente comment bloquer un certain nombre de fonctionnalités pour les élèves et leurs parents

Les différentes actions seront à effectuer dans leur intégralité par l'administrateur système au niveau du site ou par l'administrateur local de chaque établissement de l'ENT

### <span id="page-2-1"></span>**1 Administrateur système : Masquer la recherche de contenu pour empêcher la visualisation de l'organisation hiérarchique**

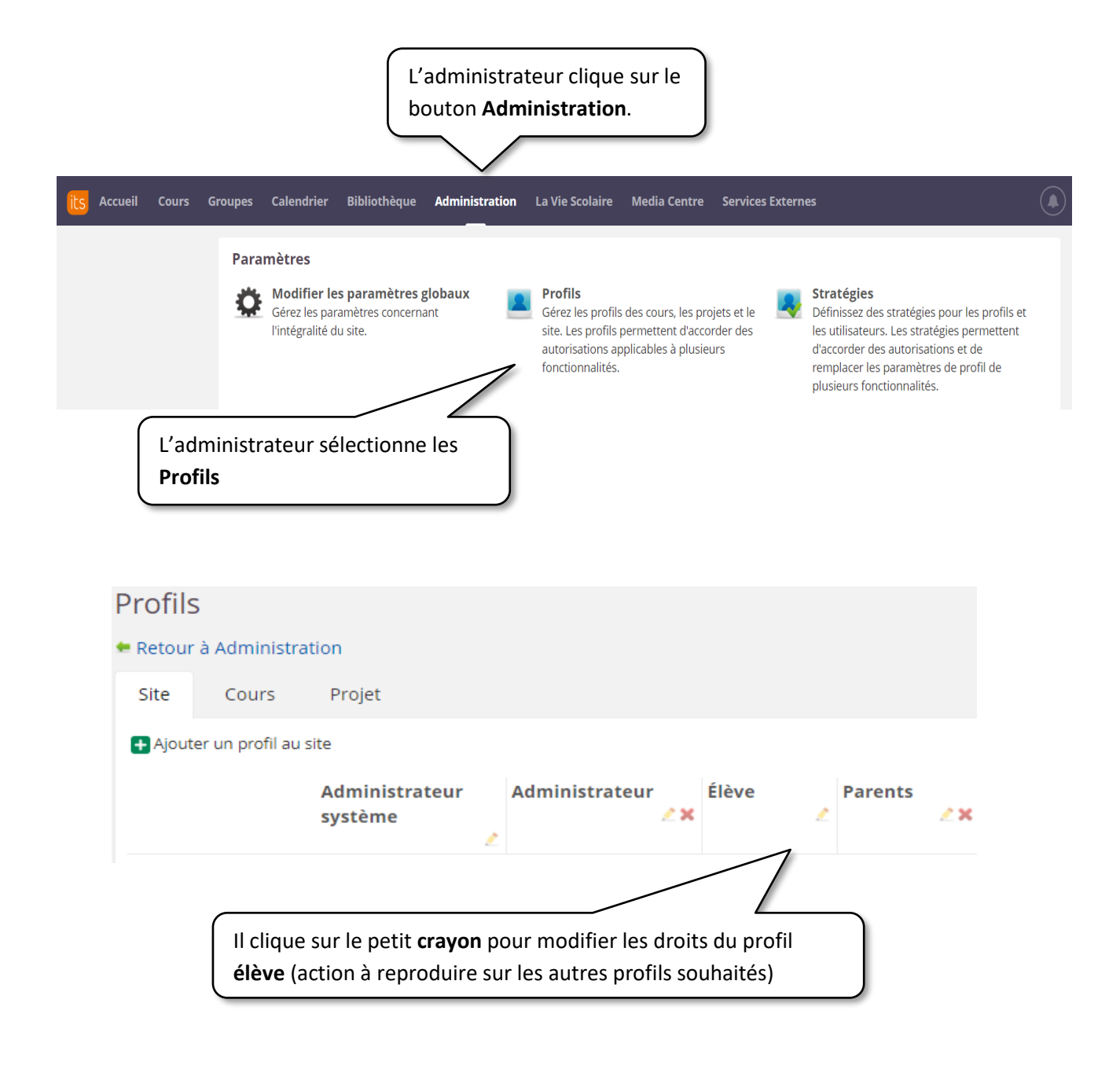

### **SUPPORT**  $\left(\bullet\right)\left(\bullet\right)\left(\bullet\right)\left(\mathsf{its}\right)$

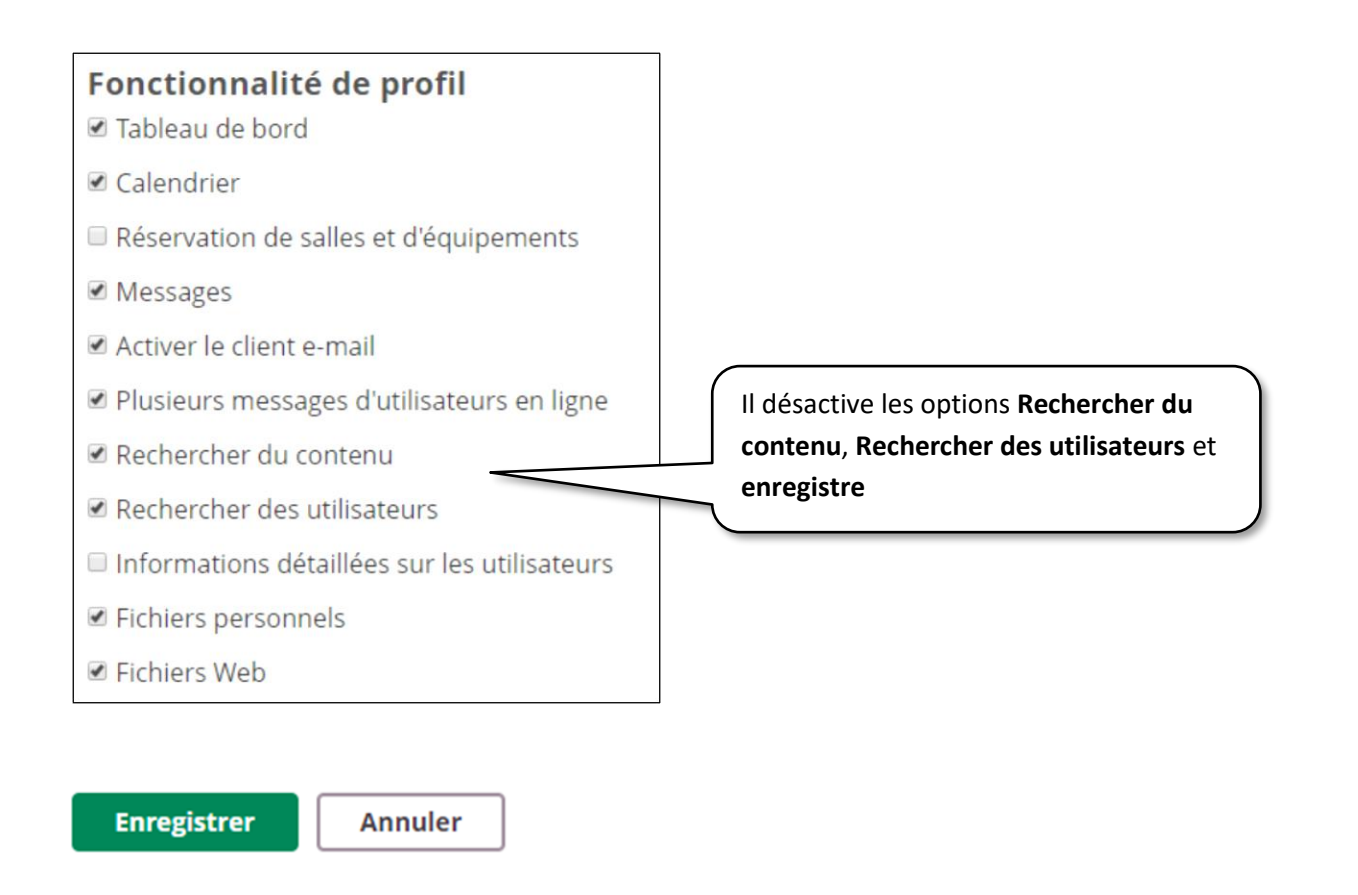

La fonction « **Rechercher** » n'est plus visible dans l'ENT, bloquant ainsi la visualisation de l'organisation hiérarchique (affichage des utilisateurs et informations classes).

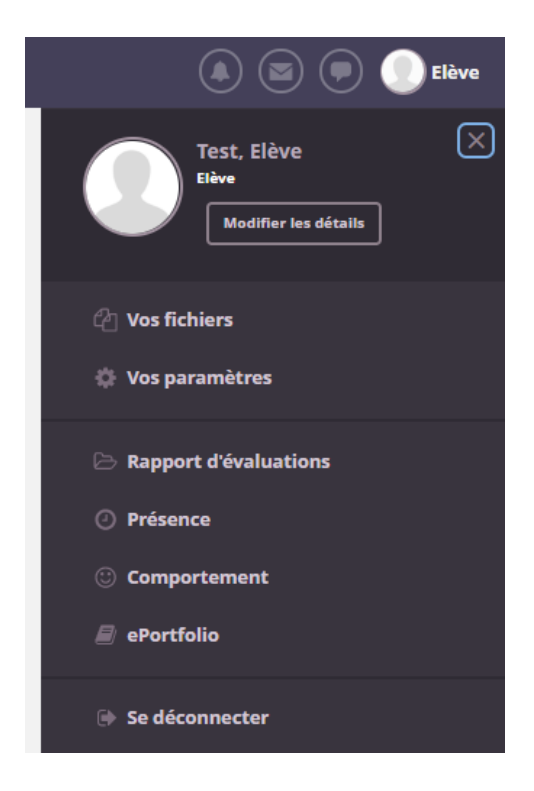

**Cette opération pourra être annulée par l'administrateur système après la rentrée scolaire.**

Blocage et déblocage des profils avant la rentrée dans l'ENT itslearning Page **4** sur **10**

# <span id="page-4-0"></span>**2 Administrateur système : Désactiver les services externes pour empêcher la visualisation des affectations et des emplois du temps avant la rentrée**

**SUPPORT** 

Pour que les élèves et leurs parents n'aient pas la vue de leur affectation, ni de leur emploi du temps avant la rentrée scolaire, l'administrateur peut aussi cacher les modules externes pour ces profils.

Selon les sites, les applications à désactiver sont :

- La vie scolaire
- Services externes (connecteurs)
- Media Centre

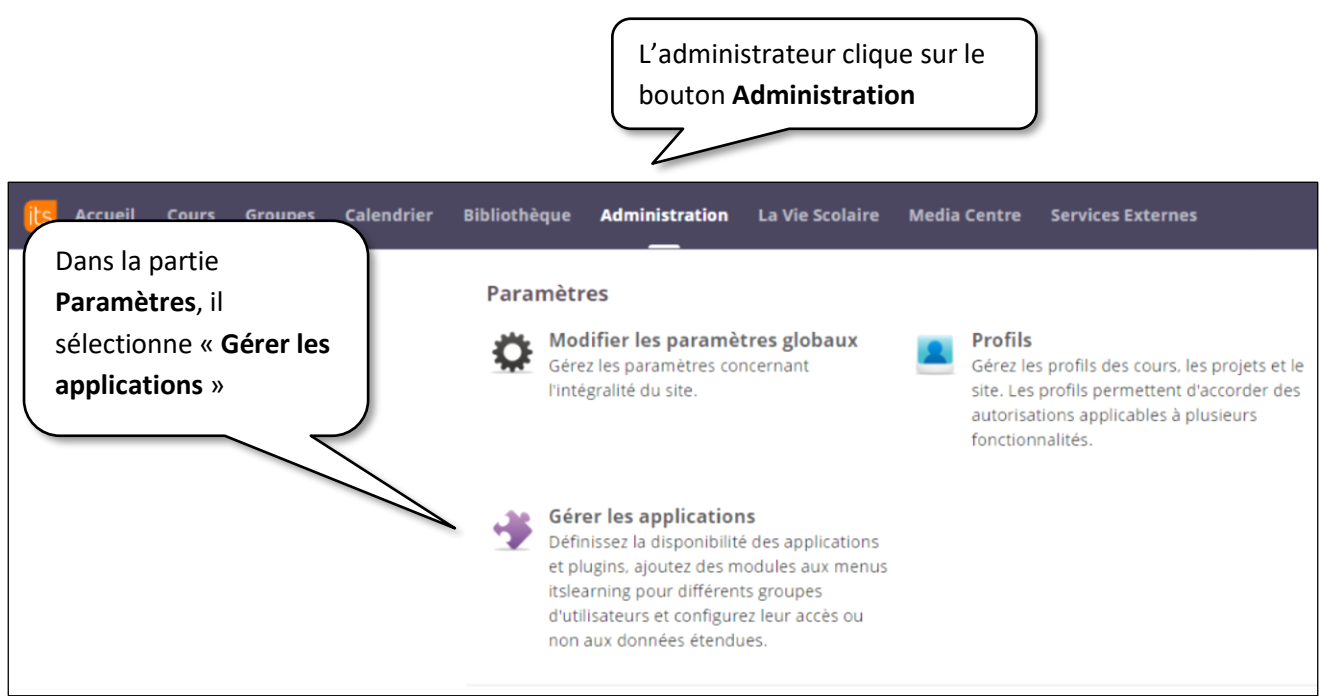

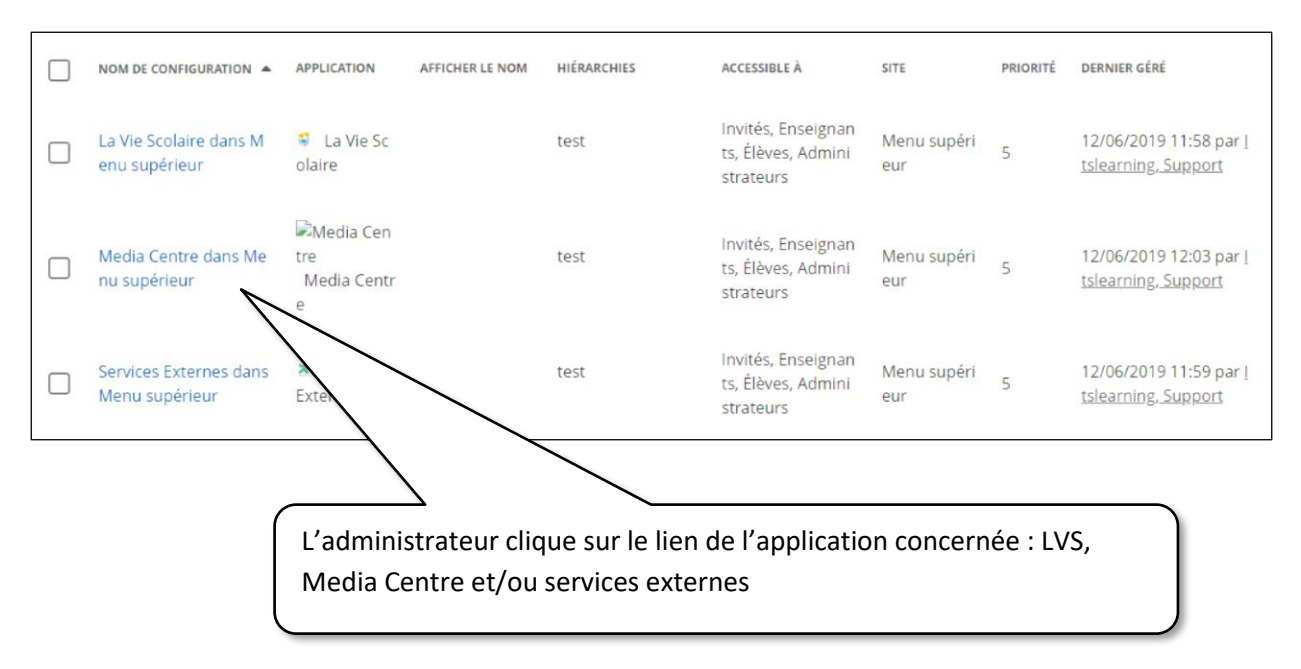

Blocage et déblocage des profils avant la rentrée dans l'ENT itslearning Page **5** sur **10**

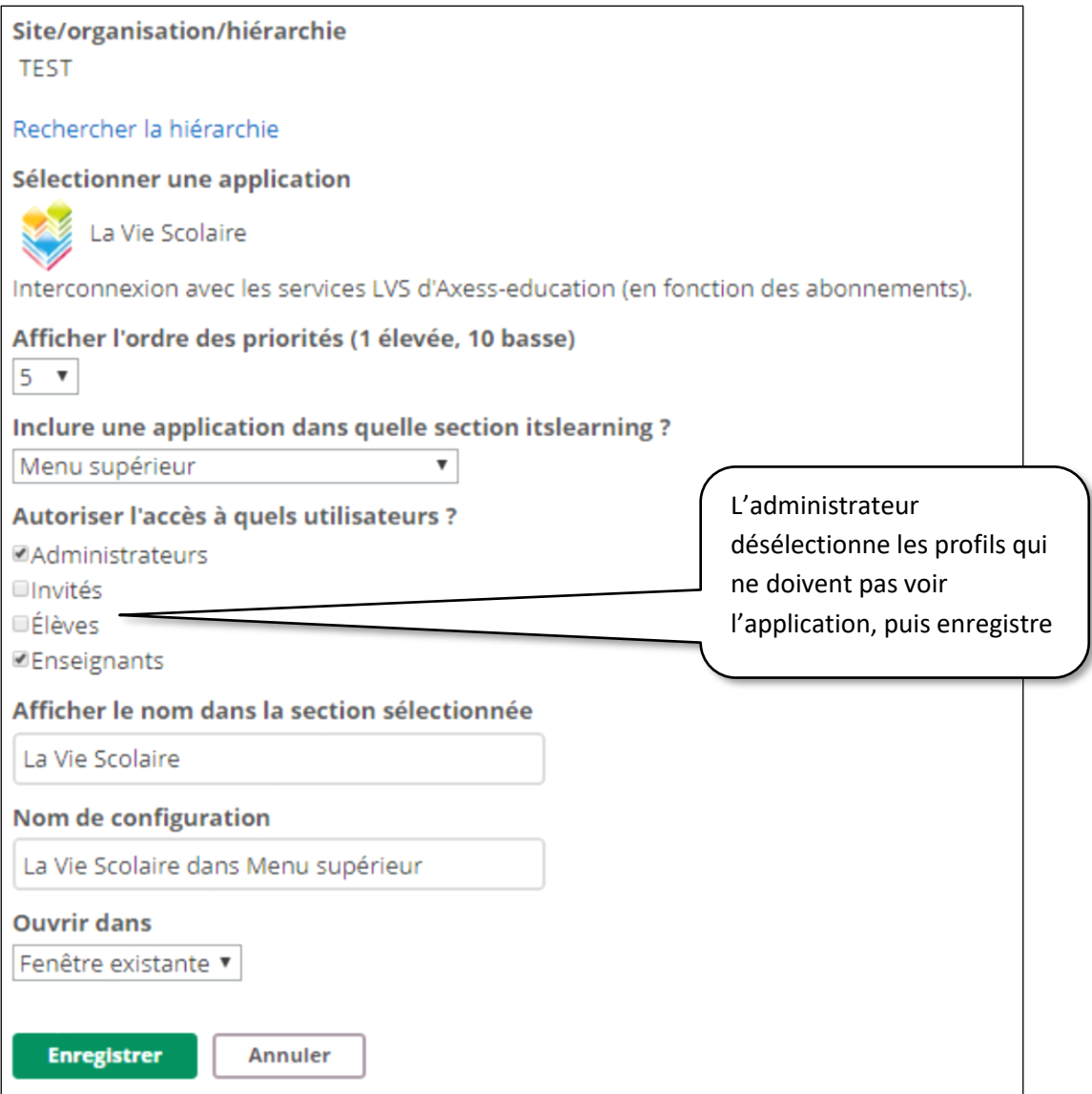

**Après la rentrée scolaire, l'administrateur pourra sélectionner à nouveau ces profils, pour qu'ils aient accès à l'application de services externes ayant été désactivées.**

### <span id="page-6-0"></span>**3 Administrateur local : Désactiver des modules pour les profils Elèves, Parents, Invités**

Cette action peut être réalisée par l'administrateur local pour chaque établissement **OU** par l'administrateur système pour toutes les organisations du site.

Dans tous les cas, nous conseillons vivement d'utiliser **les stratégies**, afin de permettre un retour arrière simplifié à la rentrée. Si vous désactivez toutes ces options par le biais du profil, vous prendrez le risque de mal appliquer à nouveau les autorisations, et ainsi de perturber le fonctionnement de l'ENT.

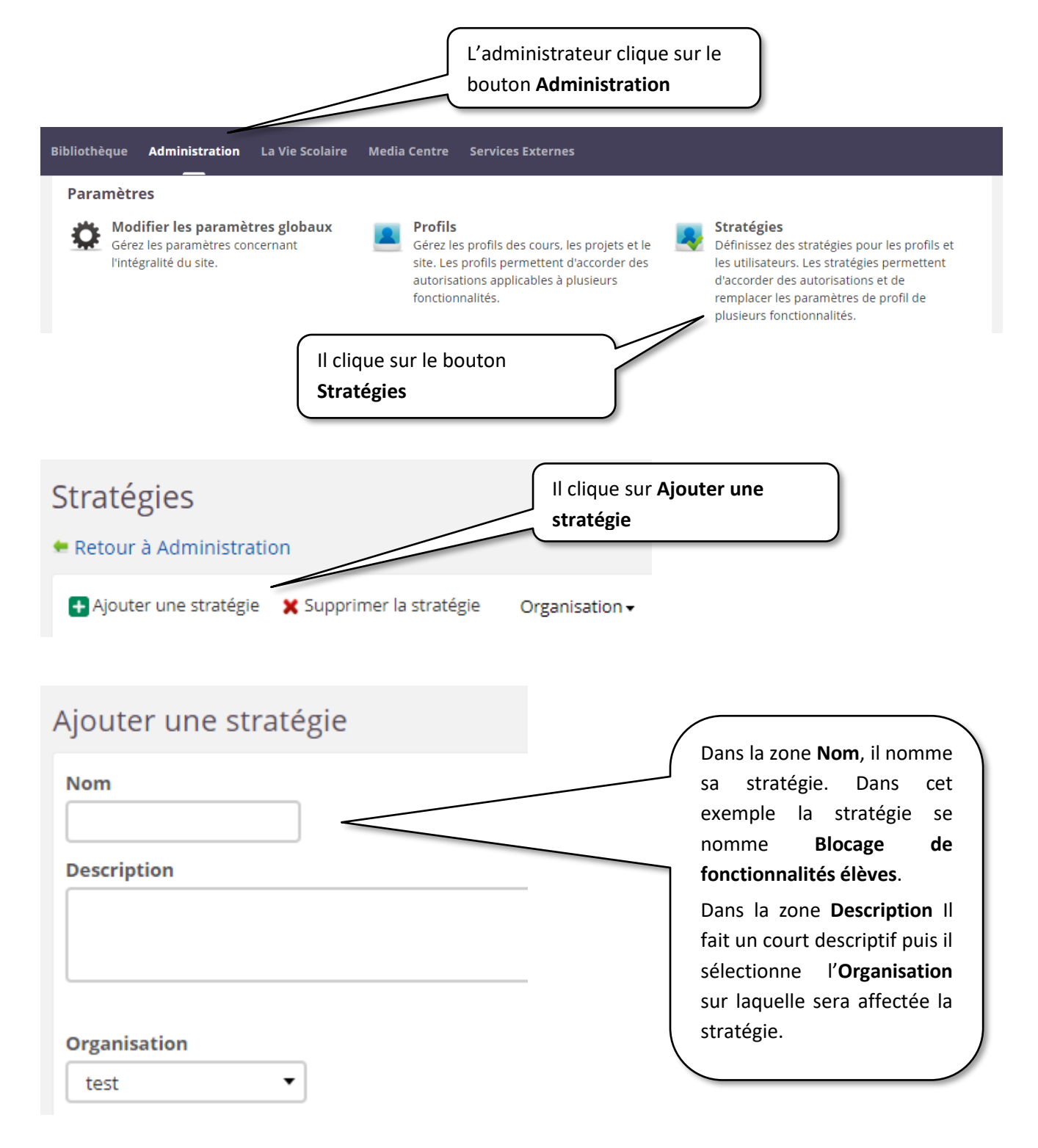

# **SUPPORT**

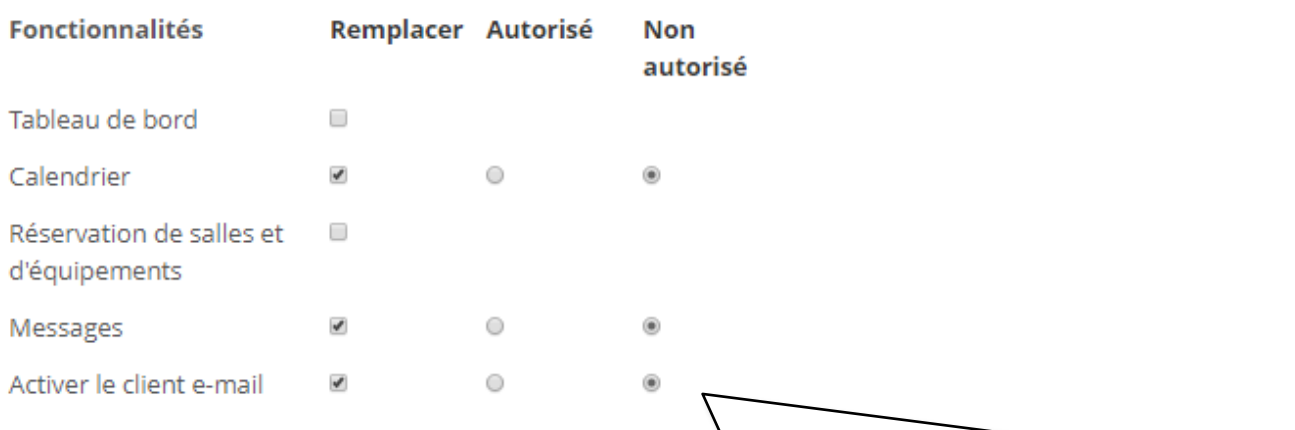

Dans la zone **Fonctionnalités**, les **options Non autorisé ont été activées** pour les fonctionnalités **Calendrier**, **Messages** et **Activer le client e-mail**.

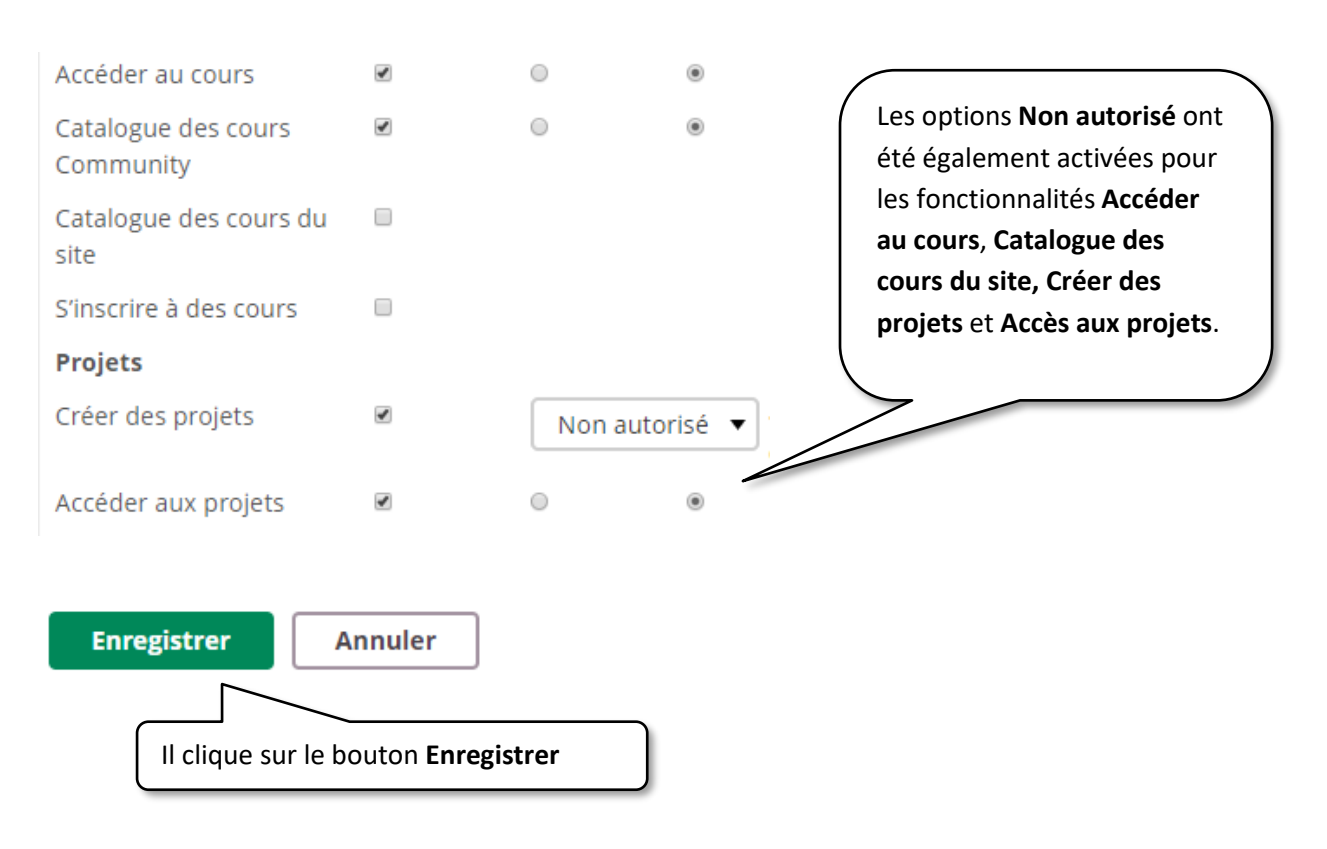

Vous pouvez constater ci-dessous qu'une nouvelle stratégie a été créée.

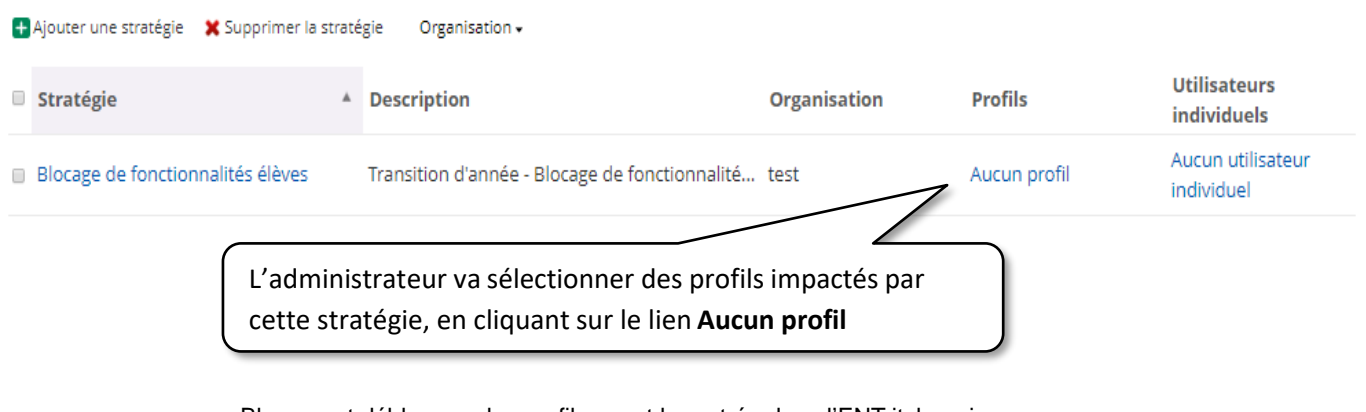

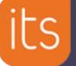

*Remarque* : la stratégie peut aussi être mise en œuvre au cas par cas en cliquant sur le lien « **Aucun utilisateur individuel »**

**SUPPORT** 

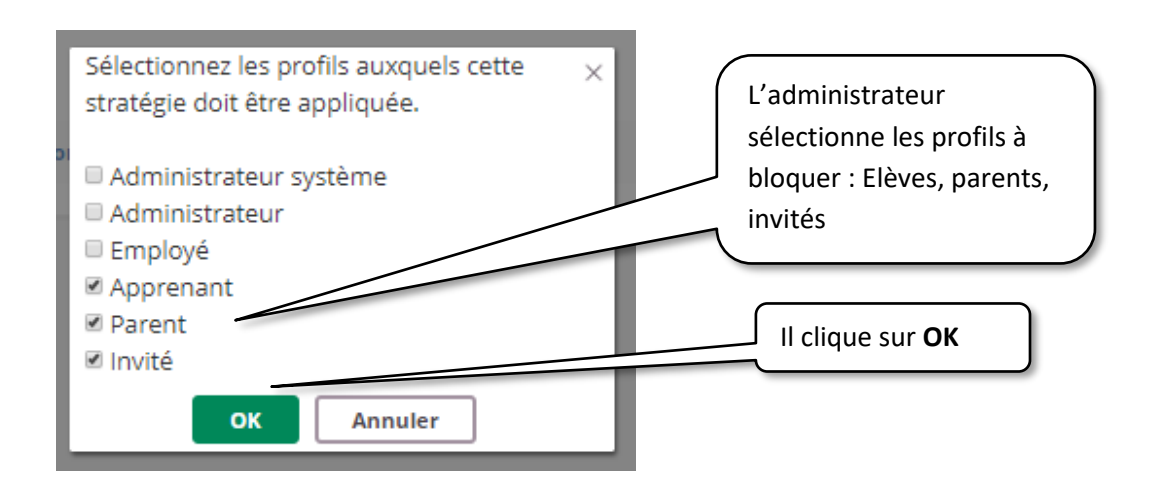

### Vérification de la stratégie côté Elèves

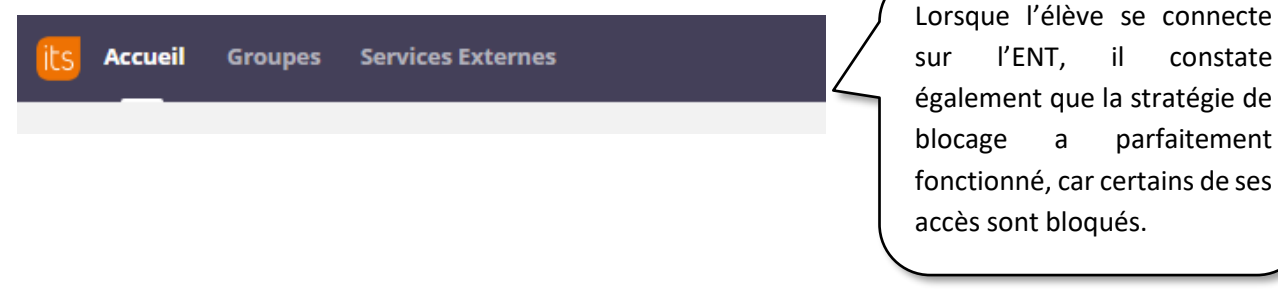

### <span id="page-8-0"></span>**4 Administrateur local : Retirer les stratégies de blocage pour rouvrir les services**

La désactivation des stratégies de blocage est très facile et peut être effectuée après la rentrée scolaire, dès que l'administrateur souhaite rendre visibles les affectations de classe aux apprenants et aux responsables.

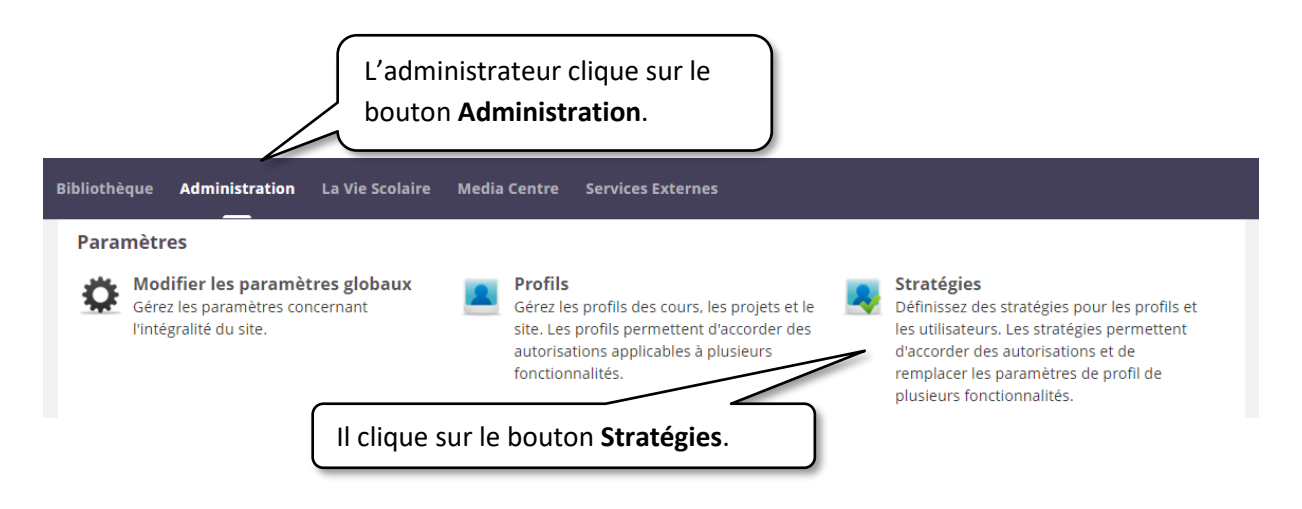

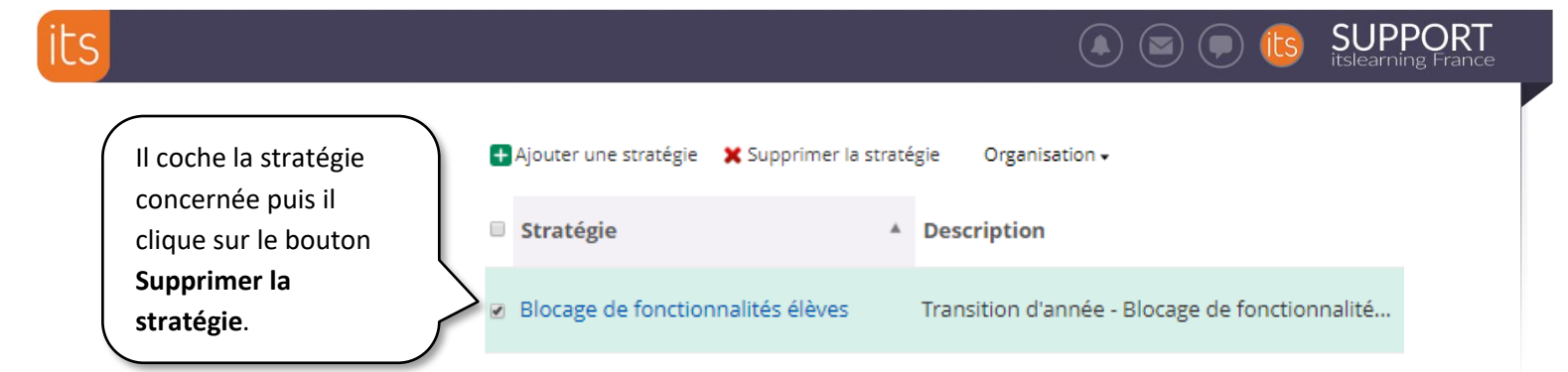

L'ENT informe l'administrateur qu'il est sur le point de supprimer des stratégies. Il clique sur **Oui** pour confirmer.

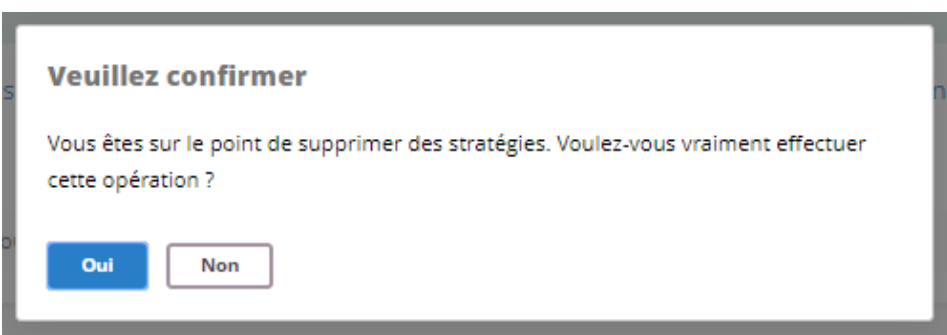

La stratégie a été supprimée.

□ Invité

OK

Annuler

**Si l'administrateur souhaite mettre en place la même stratégie tous les ans, il peut aussi désactiver la stratégie, au lieu de la supprimer :** 

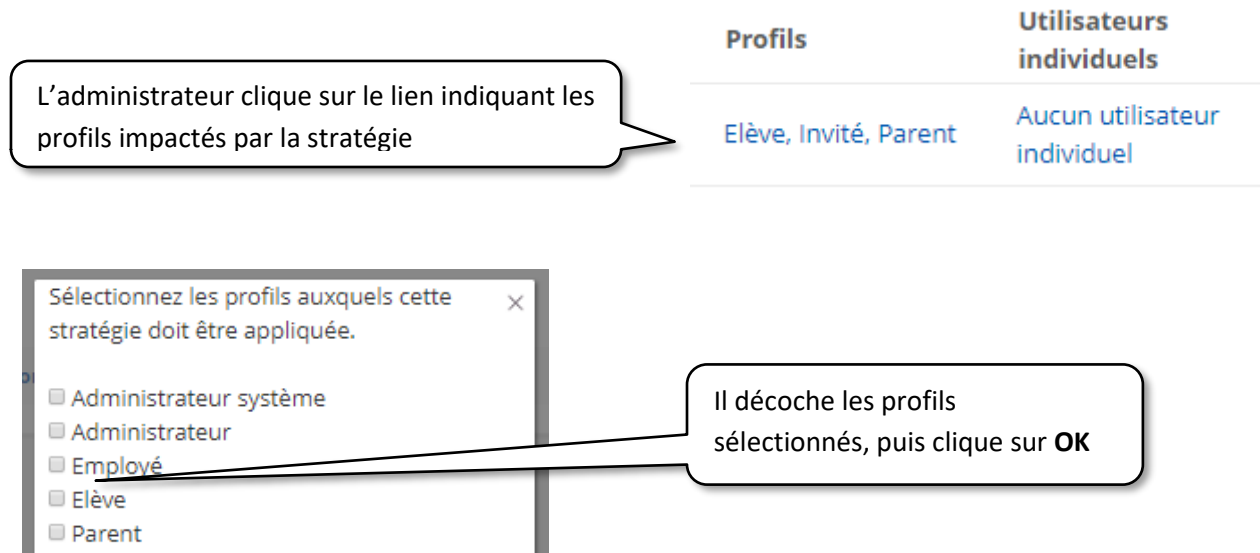

Ci-dessous la barre de menu côté **Elève** après la suppression de la stratégie. Il accède à nouveau à l'onglet « Cours ».

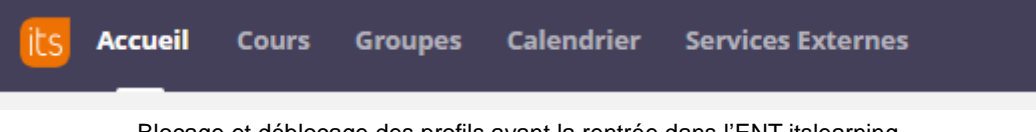

Blocage et déblocage des profils avant la rentrée dans l'ENT itslearning Page **10** sur **10**